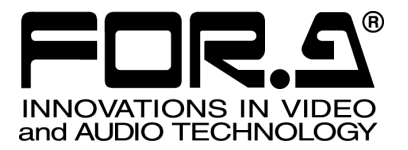

# チュートリアル

## MV-410HS Layout Editor (Version2.0-higher)

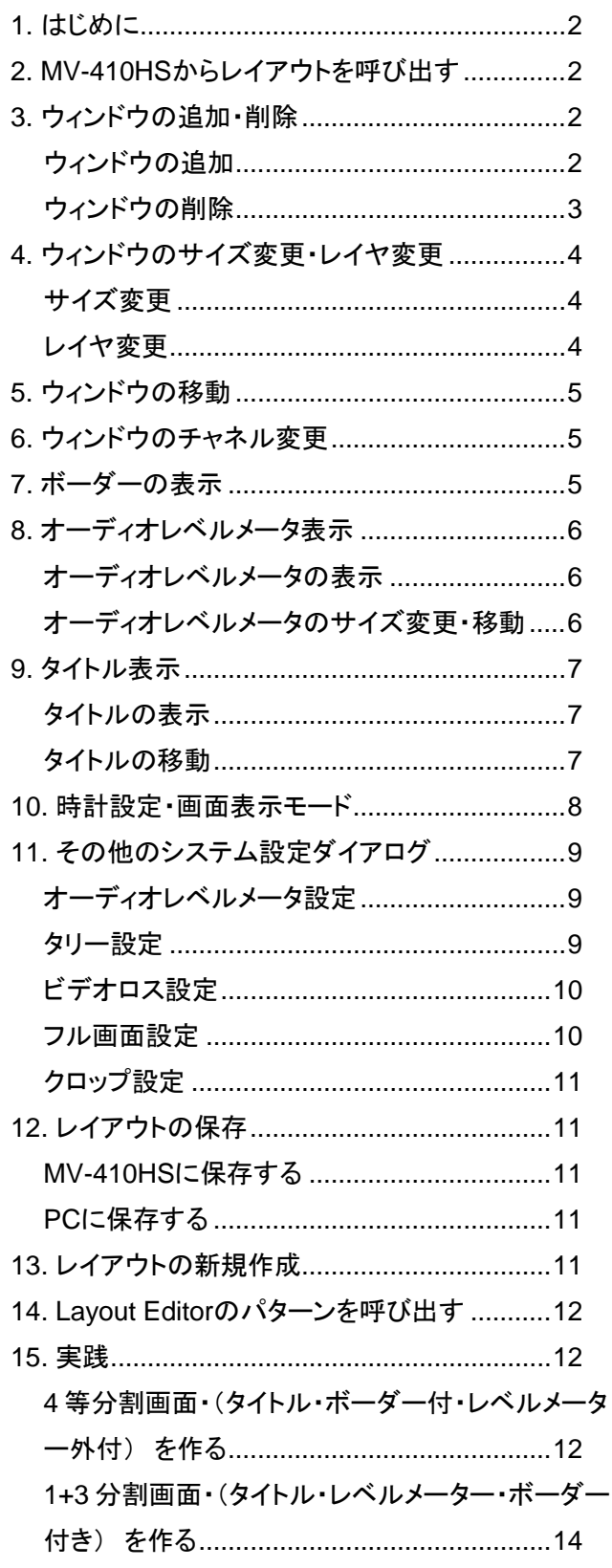

# <span id="page-1-0"></span>1. はじめに

MV-410HS Layout Editor で出力画面のレイアウト を編集するには、いろいろなアプローチ方法が あります。まず、MV-410HS の出荷時に登録され ている画面レイアウトを呼び出して編集をする 方法、オフライン作業で最初からレイアウトを 作る方法、あるいは、レイアウトエディタに登 録されているパターンを呼び出して編集する方 法です。また、一度作成したレイアウトは、 MV-410HS または PC に保存しておき、再度呼び 出して編集することもできます。

ここでは初めに MV-410HS からレイアウトを呼 び出して編集する方法を説明します。

# <span id="page-1-1"></span>2. MV-410HSからレイアウトを呼 び出す

1) 全てのセットアップを終わらせ、レイアウ トエディタを起動させます。 起動するとメイン画面が開くので、画面右 上のボックスに、IP アドレス、ID、パスワ ードを入力します。

工場出荷時の設定は以下の通りです。

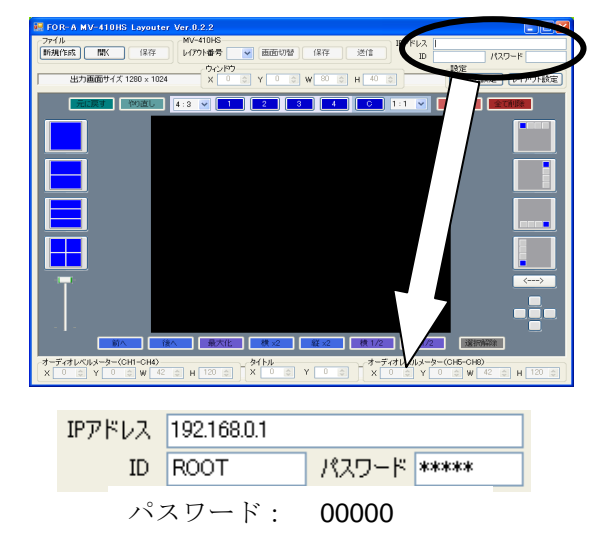

IP アドレス、ID、パスワードが正しくない 場合には下図のような[通信エラー]が表示 されるので、入力し直してください。

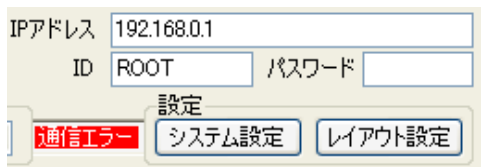

2) メイン画面上部の[レイアウト番号]のドロ ップダウンメニューで MV-410HS に登録さ れているレイアウトを選択します。

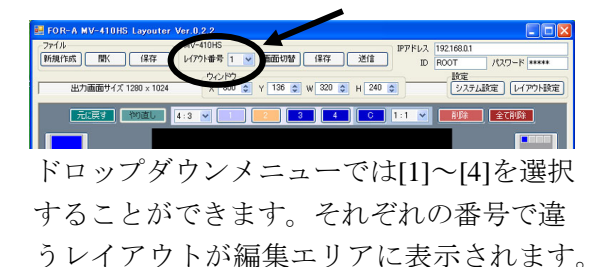

[1]を選択してください。画面は下図のよう に表示されます。

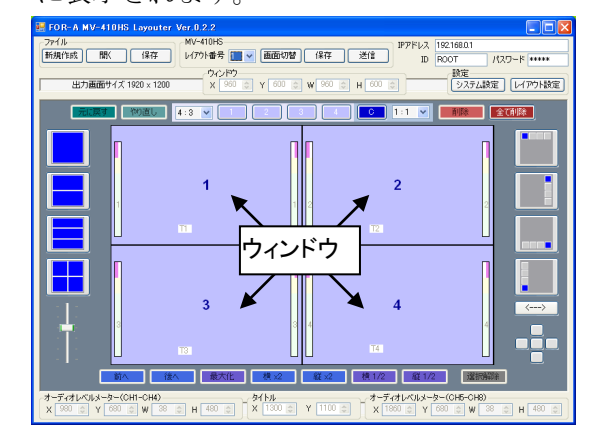

3) [画面切替]をクリックすると、モニタに編 集エリアと同じレイアウトの画面が表示さ れます。

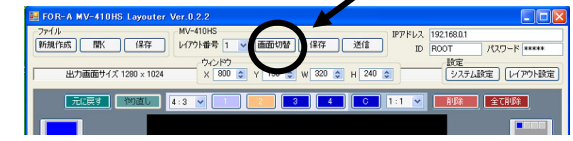

# <span id="page-1-2"></span>3. ウィンドウの追加・削除

#### <span id="page-1-3"></span>ウィンドウの追加

ウィンドウの追加には、2 つの方法があります。

**1.** 編集エリアのすぐ上にある[1]~[4]、[C]を クリックして追加する

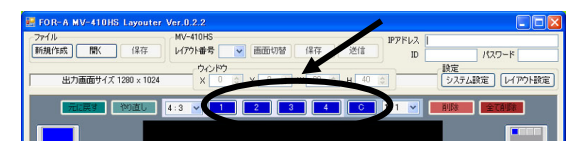

**2.** 編集エリア右手のアイコンで 1/4 サイズの ウィンドウを追加する

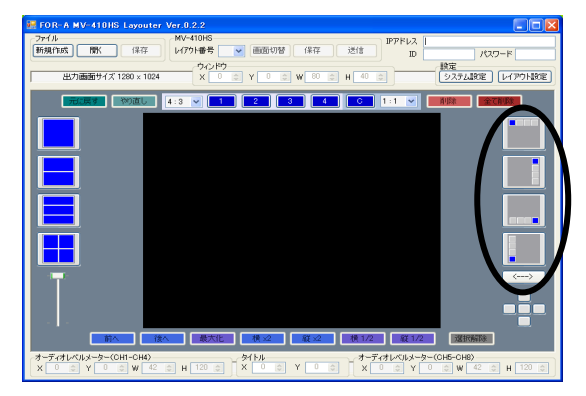

<span id="page-2-0"></span>ウィンドウの削除には、3 つの方法があります。

**1.** ウィンドウを選択し、[削除]をクリックし て削除する

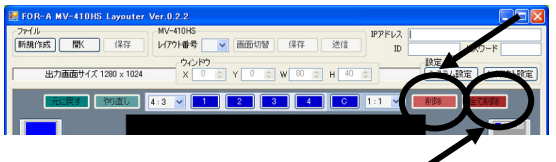

- **2.** [全て削除]をクリックして、表示されてい る全てのウィンドウを削除する
- **3.** 選択したウィンドウの右クリックメニュー で[削除]を選択する

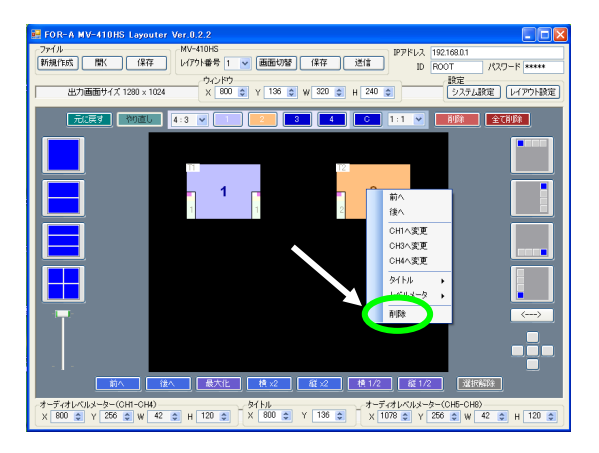

では、実際に追加と削除を行ってみましょう。 まず時計を追加します。

編集エリアのすぐ上にある[C]をクリックすると、 時計ウィンドウが表示されます。

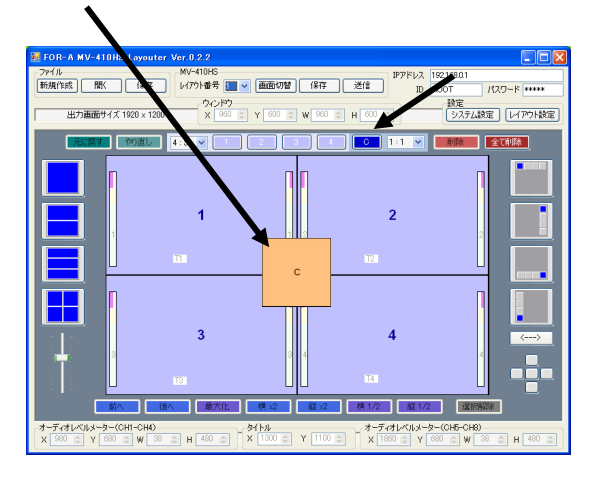

では、これを削除します。 マウスポインタを時計ウィンドウの上に置き、

右クリックメニューで削除を選択します。また は、[C]をクリックして時計ウィンドウを選択し、 [C]右手の[削除]をクリックします。

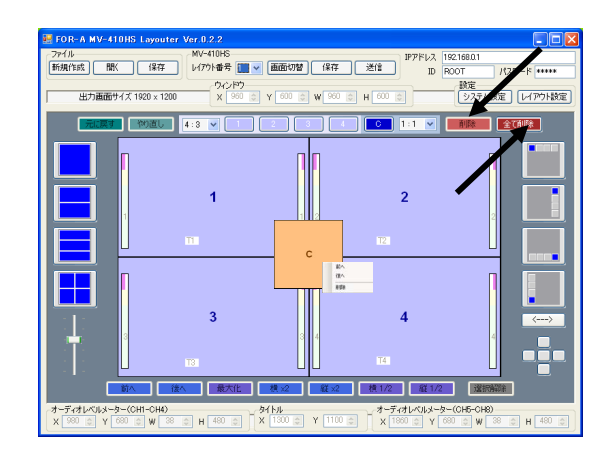

さらに、[削除]の右手の[全削除]をクリックすると、 全てのウィンドウが削除されます。

では、再びウィンドウを追加してください。 [1]~[4]のウィンドウの追加ボタンを順番にクリ ックすると、ウィンドウが追加されます。

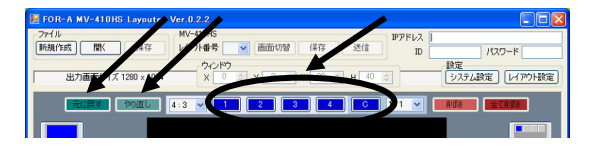

そこで、再度[全て削除]をクリックしてください。 次に、「元に戻す]をクリックします。直前の操作 がキャンセルされ、ウィンドウが表示されます。 次に、[やり直し]をクリックしてください、キャ ンセルされた操作が再度実行され、ウィンドウ が全て削除されます。

では、編集エリア右手のウィンドウ追加アイコ ンをクリックしてウィンドウを追加してみます。 このアイコンは、クリックする毎に 1/4 サイズの ウィンドウを順番に 4 つ表示させます。各アイ コンの色の違うウィンドウが表示開始位置です。 このアイコンの下の矢印ボタンは、表示開始位 置を上下左右反転させます。では、いずれかの アイコンを押して 4 つのウィンドウを表示して ください。

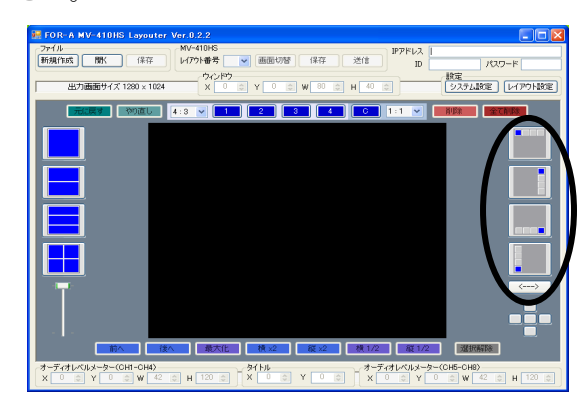

# <span id="page-3-0"></span>4. ウィンドウのサイズ変更・レイ ヤ変更

## <span id="page-3-1"></span>サイズ変更

ウィンドウのサイズ変更には 3 つの方法があり ます。

**1.** ウィンドウの端にカーソルを合わせ、マウ スでドラッグしてサイズを指定する方法。 ウィンドウボタン左手のプルダウンメニュ ーでウィンドウのアスペクト比を[Free]に 設定すると、縦横のアスペクト比を固定せ ずにサイズを変更することができます。ア スペクト比を保ちたい場合は下の表のよう にアスペクト比を指定してください。

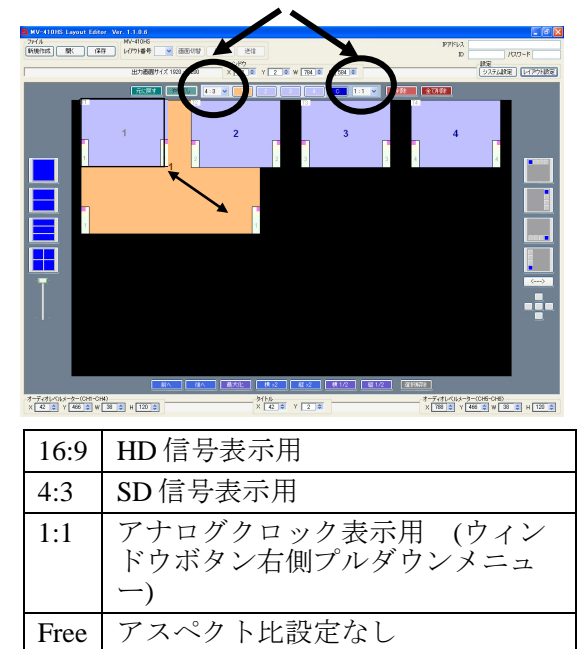

**2.** 編集エリア下の[最大化]、[横×2]、[縦×2]、 [横 1/2]、[縦 1/2]のボタンでサイズを設定 する方法。

> サイズ変更するウィンドウをマウス、また はウィンドウボタンで選択してから、ボタ ンをクリックします。

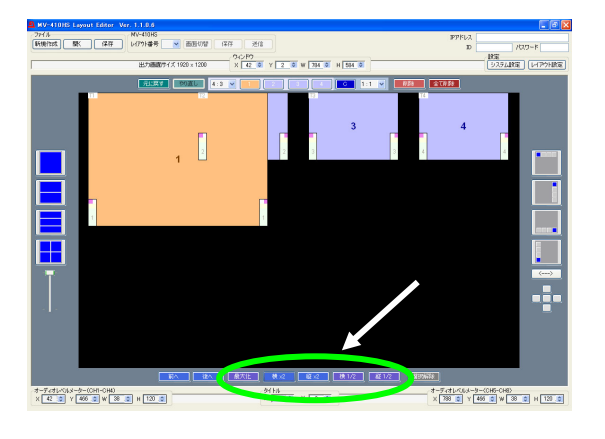

**3.** 編集エリア上の、[ウィンドウ]の[W]と[H] で数値を設定する方法。 マウスまたはウィンドウボタンでウィンド ウを選択してから数値を変更します。ボッ クス横のスピンボタンをクリックすると、 8 ピクセルずつ増減します。設定が 8 ピク セルずつなので、アスペクト比が多少変わ ることがあります。

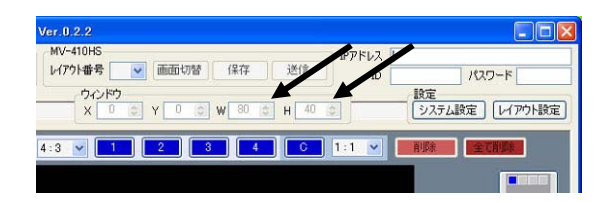

では、いずれかの方法でウィンドウ 1(ウィンド ウの中にウィンドウ番号が表示されていま す。)を大きくしてみてください。さらに、他 のウィンドウも大きくしてみてください。

■ ウィンドウの最小サイズは 120(W)×80(H)で す。ビデオ信号の表示領域は 96(W)×56(H)以上 必要なため、ウィンドウサイズが小さく、ボー ダーの表示幅が太く設定されている場合は、自 動的にボーダーが細く表示されます。

■ 分割画面表示時の各ウィンドウ内のビデオ 信号の表示方法は、画面表示モードにより異な ります。画面表示モードは画面右上のシステム 設定ボタンでシステムページを開き選びます。

#### <MODE1 および MODE2 選択時>

入力されているビデオ信号のアスペクト比を自 動検出し、アスペクト比を保った状態でウィン ドウ内に最大表示されるよう調整します。

#### <MODE3 選択時>

入力されているビデオ信号のアスペクト比に関 係なく、ウィンドウ内いっぱいに表示されま す。

#### <span id="page-3-2"></span>レイヤ変更

ウィンドウを大きくしたので、他のウィンドウ と重なっています。ここで重なっているウィン ドウの順番を変更してみます。

まず、表示順序を変更したいウィンドウを選択 し、編集エリア下の[前へ]、または[後へ]をクリ ックします。[前へ]をクリックすれば最前面に、 [後へ]をクリックすれば最背面になります。 また、ウィンドウを選択して右クリックメニュ ーで[前へ]、[後へ]を選択して変更することもで きます。

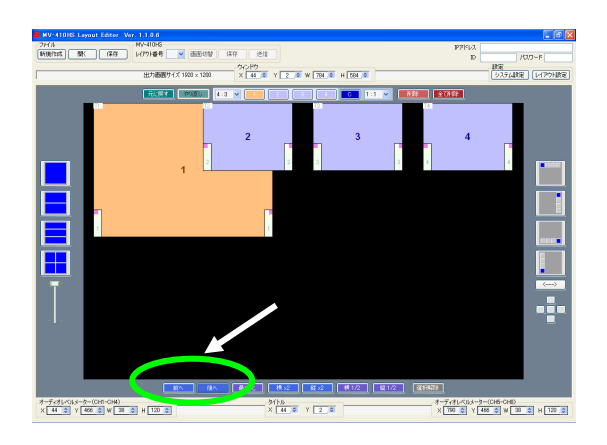

では、次のウィンドウの移動を説明するために、 それぞれのウィンドウを元の 1/4 のサイズ位に小 さくしてください。

<span id="page-4-0"></span>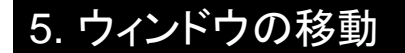

ウィンドウの移動方法は、3 つあります。

- **1.** マウス操作で自由に移動したい位置までド ラッグして離す方法。
- **2.** 編集エリア上の[ウィンドウ]の[X]と[Y]の 数値を変更して移動させる方法。 X は横方向の座標で、左端が'0'です。数値 が大きくなるほど右に移動します。 Y は縦方向の座標で、上端が'0'です。数値 が大きくなるほど下に移動します。 X も Y も 2 ピクセル単位で設定を変えられ ます。

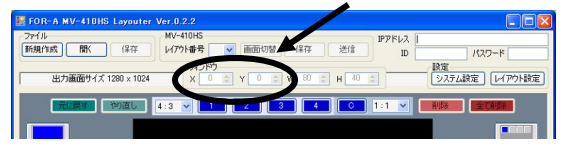

**3.** 編集エリア右手に十字に配置された 5 つの ボタンで移動させる方法。

このボタンは、選択したウィンドウを上下 左右それぞれの方向にある他のウィンドウ との接点、あるいは、その方向に他のウィ ンドウが無い場合には表示画面端に即時移 動させます。真ん中のボタンは画面中心に 移動させます。

(次の例はウィンドウ 2 を左側のボタンでウ ィンドウ 1 との接点まで移動した場合で す。)

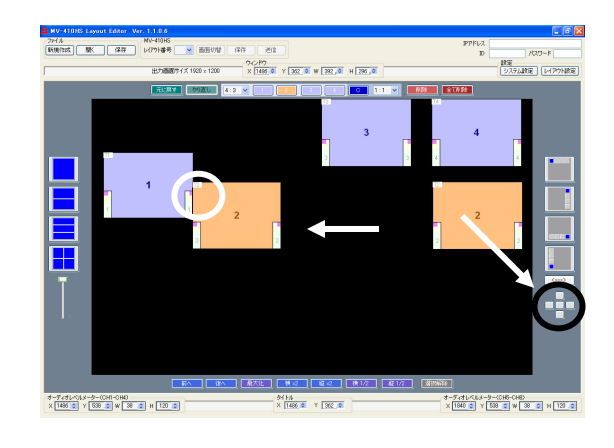

# <span id="page-4-1"></span>6. ウィンドウのチャネル変更

次に、ウィンドウに表示されている入力チャネ ルを変更します。

まず、変更するウィンドウを選択し、マウスの 右クリックメニューからウィンドウに表示した いチャネルを選択します。

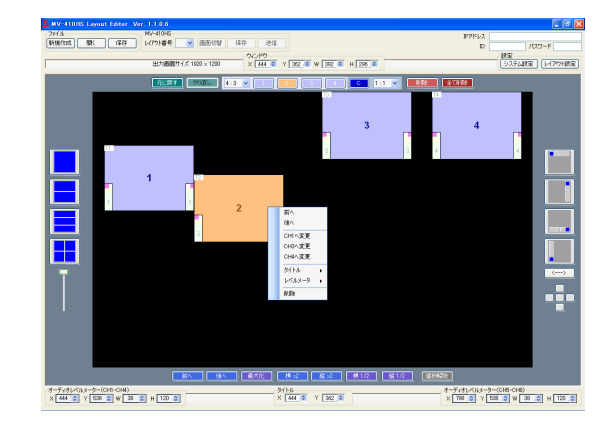

他のウィンドウに割り当ててあるチャネルを選 択した場合は、選択したチャネルを表示してい たウィンドウと表示チャネルが入れ替わります。 同じチャネルの映像を複数のウィンドウに表示 することはできません。

# <span id="page-4-2"></span>7. ボーダーの表示

ボーダー表示の設定はレイアウト設定ダイアロ グのボーダータブで行います。

1) メイン画面右上[設定]の[レイアウト設定]を クリックしてレイアウト設定ダイアログを 開きます。

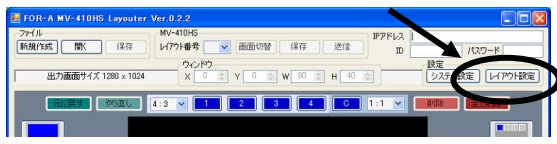

2) ボーダータブを開きます。

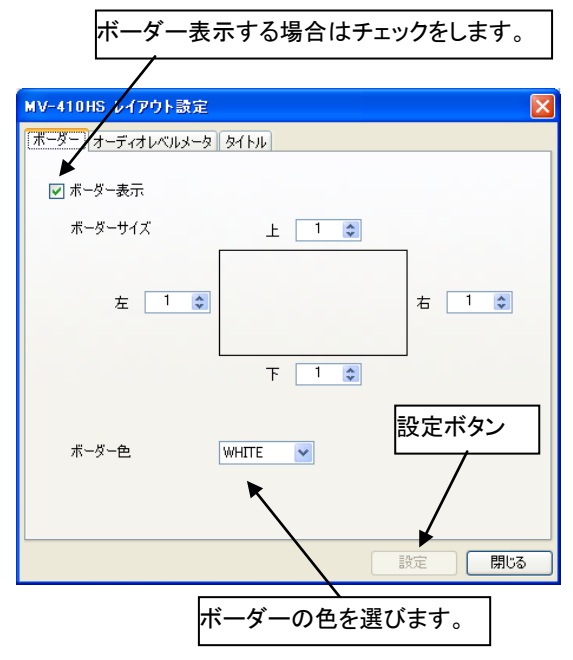

- 3) 画面中央四角の周りの[上][下][左][右]と書 かれたボックスでそれぞれのボーダーの太 さを設定します。0 から 50 まで選択でき、 1 単位で 2 ライン、または 2 ピクセルずつ 増減します。
- 4) [設定]をクリックして設定を反映させます。
- 5) 電源を落とした後も設定が消えないように MV-410HS に保存します。画面右下の[閉じ る]をクリックし、メイン画面に戻って [MV-410HS]の[保存]をクリックしてくださ い。(他の設定画面での設定を終了した後 でまとめて行うと良いでしょう。)

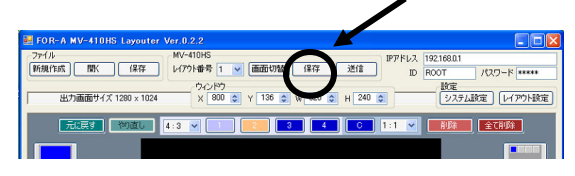

## <span id="page-5-0"></span>8. オーディオレベルメータ表示

#### <span id="page-5-1"></span>オーディオレベルメータの表示

オーディオレベルメータ表示の設定はレイアウ ト設定ダイアログのオーディオレベルメータタ ブで行います。

1) メイン画面右上[設定]の[レイアウト設定]を クリックしてレイアウト設定ダイアログを 開きます。(フル画面表示設定のときは、

レイアウト設定ではなくシステム設定のフ ル画面で設定します。)

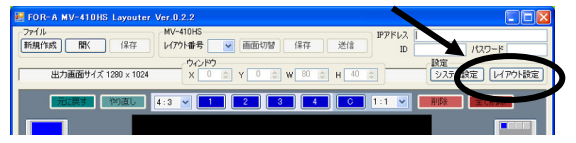

2) オーディオレベルメータタブを開きます。

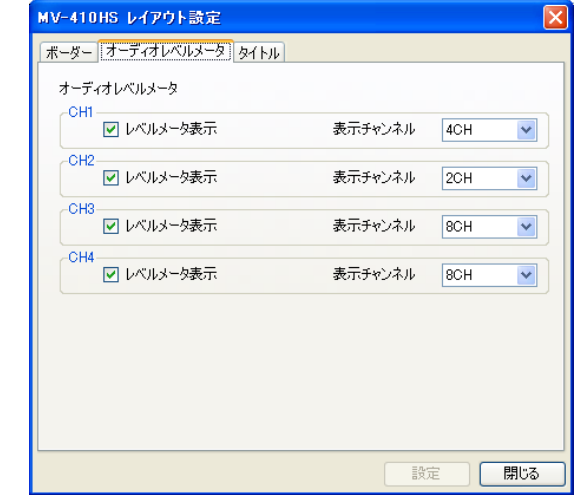

- 3) チャネル毎にオーディオレベルメータを表 示する場合、[レベルメータ表示]チェック ボックスにチェックをし、表示オーディオ チャネル数を[表示チャンネル]ドロップダ ウンメニューから選択します。[2CH]、 [4CH]、[8CH]が選べます。ウィンドウ番号 ではなく、チャネル番号で設定します。
- 4) [設定]をクリックして設定を反映させます。
- 5) 電源を落とした後も設定が消えないように MV-410HS に保存します。画面右下の[閉じ る]をクリックし、メイン画面に戻って [MV-410HS]の[保存]をクリックしてくださ い。(他の設定画面での設定を終了した後 でまとめて行うと良いでしょう。)

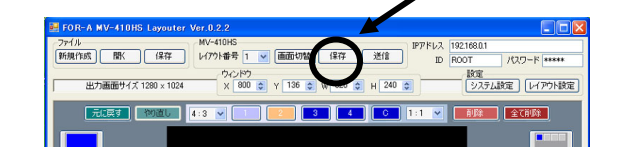

#### <span id="page-5-2"></span>オーディオレベルメータのサイズ変更・移動

オーディオレベルメータのサイズ変更はメイン 画面下の[オーディオレベルメータ]の[W]、[H]で 数値を変更して行います。オーディオレベルメ ータのサイズ変更は位置の変更をする前に行い ましょう。

オーディオレベルメータを移動させる方法は2 つあります。

**1.** メイン画面で、移動したいオーディオレベ ルメータのウィンドウをマウスで選択し、 右クリックメニューで[レベルメータ]→ [(CH1-CH4)位置調整]または[(CH5-CH8)位 置調整]を選択すると、マウスカーソルとレ ベルメータ表示位置が連動します。表示し たい位置にカーソルを移動し、目的の位置 でマウスの左ボタンをクリックします。

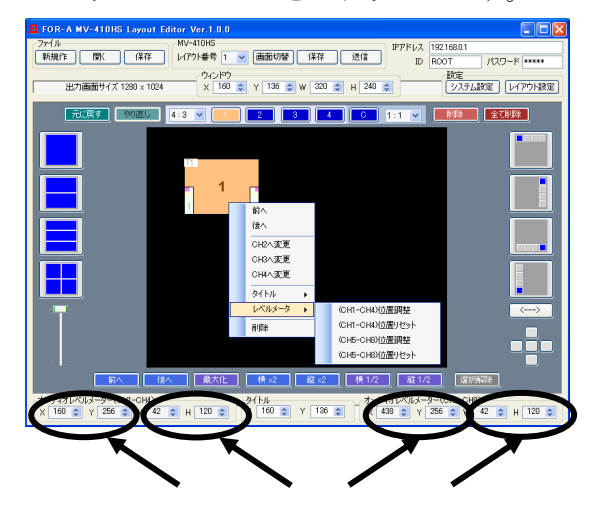

**2.** メイン画面で、移動したいオーディオレベ ルメータのウィンドウをマウスで選択し、 編集エリア下の設定ボックスで CH1-CH4 と CH5-CH8 それぞれの[X]、[Y]の数値を変 更します。

# <span id="page-6-0"></span>9. タイトル表示

<span id="page-6-1"></span>タイトルの表示

タイトルの設定はレイアウト設定画面のタイト ルタブのページで行います。

1) メイン画面右上[設定]の[レイアウト設定]を クリックしてレイアウト設定ダイアログを 開きます。(フル画面表示設定のときは、 レイアウト設定ではなくシステム設定のフ ル画面で設定します。)

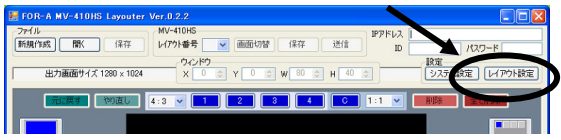

2) タイトルタブを開きます。

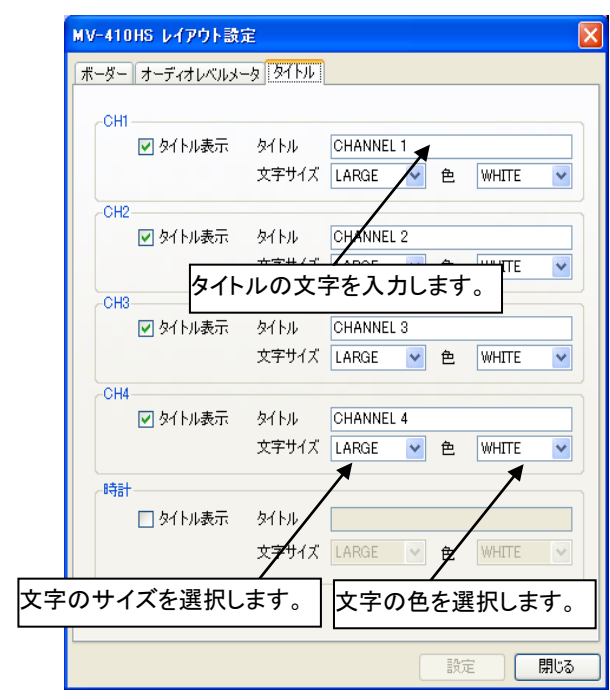

- 3) 各チャネルまたは時計ウィンドウにタイト ルを表示する場合、それぞれの[タイトル表 示]チェックボックスにチェックします。ウ ィンドウ番号ではなく、チャネル番号で設 定します。
- 4) タイトル文字を入力し(16 文字まで)、文 字サイズを[大]、[中]、[小]から、文字色を [白]、[黄色]、[緑]、[青緑]、[赤]、[赤紫]、 [青]、[灰色]、[黒]から選びます。
- 5) [設定]をクリックして設定を反映させます。
- 6) 電源を落とした後も設定が消えないように MV-410HS に保存します。画面右下の[閉じ る]をクリックし、メイン画面に戻って [MV-410HS]の[保存]をクリックしてくださ い。(他の設定画面での設定を終了した後 でまとめて行うと良いでしょう。)

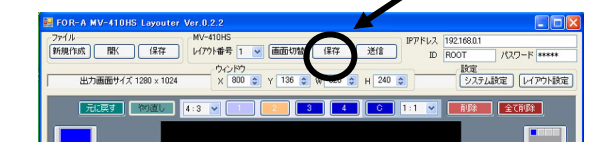

#### <span id="page-6-2"></span>タイトルの移動

タイトルを移動させる方法は 2 つあります。

**1.** メイン画面で、タイトルを移動したいウィ ンドウをマウスで選択し、右クリックメニ ューで[タイトル]→[位置調整]を選択すると マウスカーソルとタイトル表示位置が連動

します。表示したい位置にカーソルを移動 し、目的の位置でマウスの左ボタンをクリ ックします。

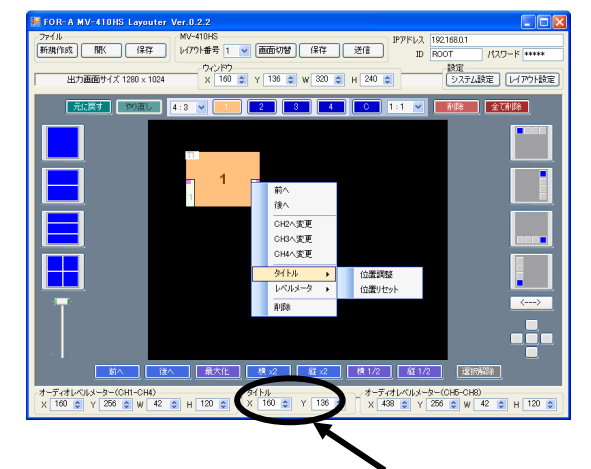

**2.** メイン画面で、タイトルを移動したいウィ ンドウをマウスで選択し、編集エリア下の 設定ボックスで[X]、[Y]の数値を変えます。

## <span id="page-7-0"></span>10. 時計設定・画面表示モ

時計の時刻設定、表示時計の種類、画面アスペ クト比に関する画面表示モードはシステム設定 ダイアログのシステムタブで設定します。

1) メイン画面右上[設定]の[システム設定]をク リックしてシステム設定画面を開きます。

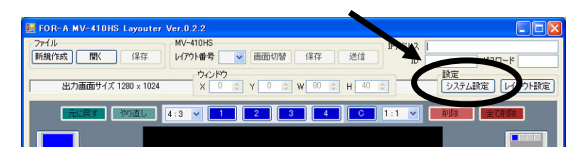

2) システムタブを開きます。

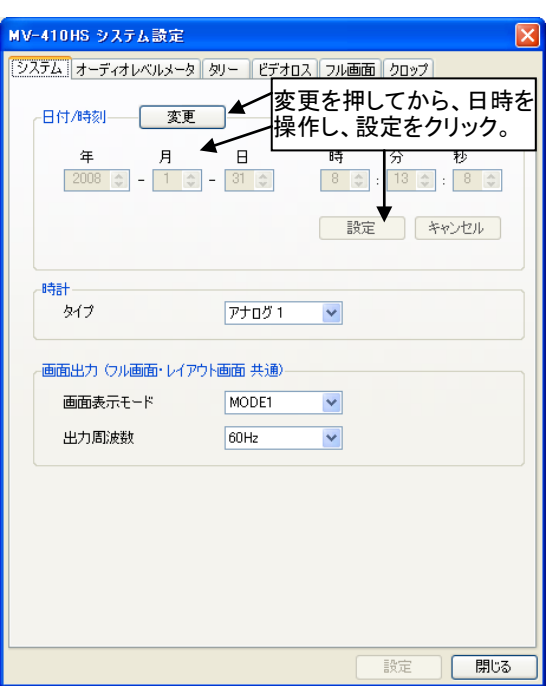

- 3) 日付・時刻を調整するときは、まず[日時/ 時刻]の[変更]をクリックしてから、数値を 調整し、[日時/時刻]の[設定]をクリックし ます。
- 4) [時計]のタイプは下の 4 種類から選ぶこと ができます。

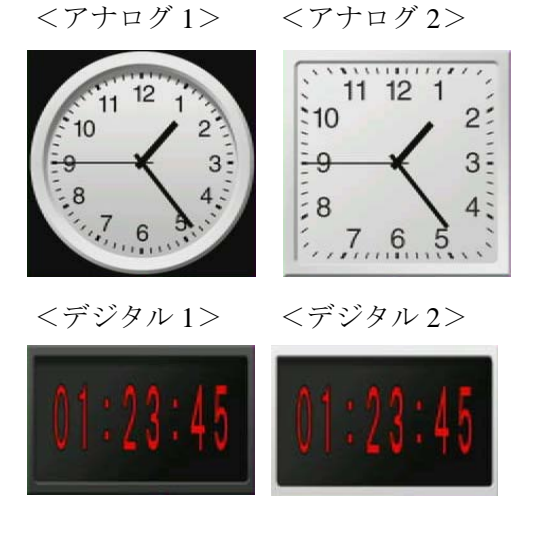

5) [画面出力]では画面表示モードと出力周波 数を選びます。

画面表示モードは、

[フル画面表示の場合**]**は以下のように変わ ります。 MODE1:タイトル・オーディオメータが 映像に重ならない。 MODE2:入力信号のアスペクト比を保ち、 タイトル・オーディオメータが映像に重な る。 MODE3:タイトル・オーディオメータが

映像に重なり、かつ、入力信号のアスペク ト比に関わらず画面いっぱいに表示する。

**[**分割画面表示の場合**]**はタイトル・オーデ ィオレベルメータは自由に移動できるので、 MODE1 と MODE2 は同じようにアスペク ト比を保つ表示で、MODE3 のみアスペク ト比に関わらず画面いっぱいに表示するよ うになります。

#### 出力周波数

出力の垂直周波数は 60Hz、59.94Hz、50Hz から選択できます。

例)入力信号が 1080/50i 等の場合、出力周 波数を 50Hz にすることで、映像のカ クツキを減少させることができます。

- 6) [設定]をクリックして設定を反映させます。
- 7) 電源を落とした後も設定が消えないように MV-410HS に保存します。画面右下の[閉じ る]をクリックし、メイン画面に戻って [MV-410HS]の[保存]をクリックしてくださ い。

(他の設定画面での設定を終了した後でま とめて行うと良いでしょう。)

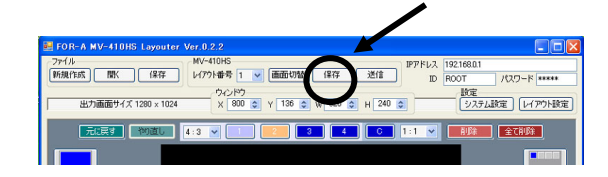

<span id="page-8-0"></span>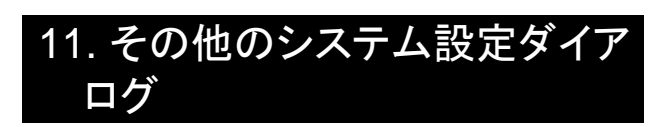

## <span id="page-8-1"></span>オーディオレベルメータ設定

オーディオレベルメータタブを開くと、リファ レンスレベル、ピークレベル、またはピークホ ールド時間が設定できます。

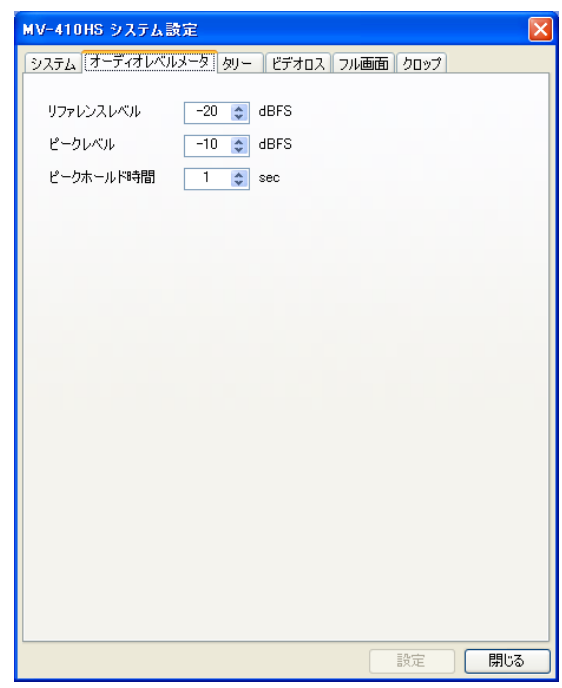

オーディオレベルメータは次のように表示され、 リファレンスレベルを超えると黄色に、ピーク レベルを超えると赤色に表示されます。

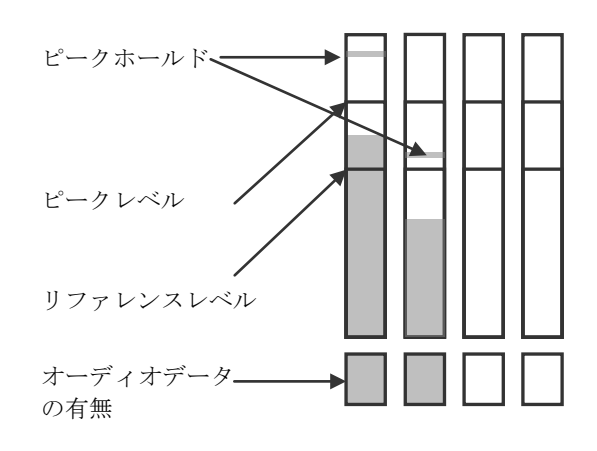

## <span id="page-8-2"></span>タリー設定

タリータブでは、タリー検出の ON/OFF と、赤 と緑のタリー信号が同時に入力されたときの表 示色を赤とオレンジの 2 色から選択することが できます。

タリー検出をするためには、MV-410HS 背面の TALLY IN/REMOTE コネクタにタリー信号を入 力するようにセットしてください。

設定が終了したら、[設定]をクリックして設定を 反映させ、更に電源を落とした後も設定が消え ないように、画面右下の[閉じる]をクリックし、 メイン画面に戻って[MV-410HS]の[保存]をクリ ックして保存します。

(他の設定画面での設定を終了した後でまとめ て行うと良いでしょう。)

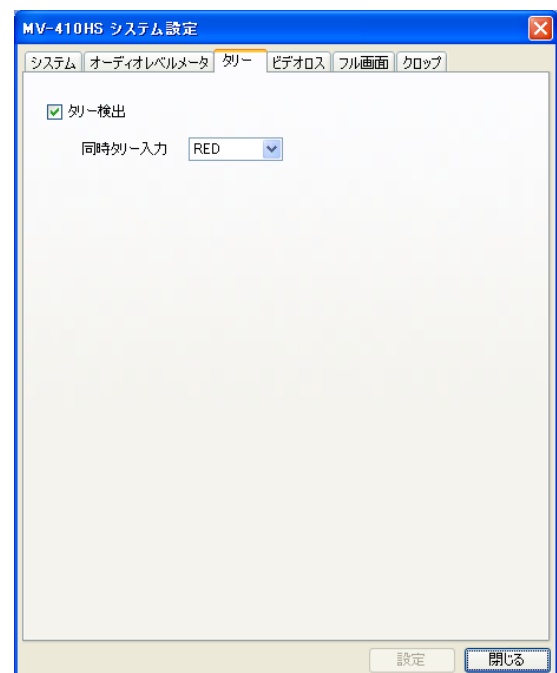

## <span id="page-9-0"></span>ビデオロス設定

ビデオロスタブを開くと、チャネル毎にチェッ クボックスがあります。ビデオロス検出を有効 にする場合はチェックを入れます。また、ビデ オロス表示時間ボックスでは、アラームの表示 時間を 0 秒から 100 秒の範囲で設定します。

| MV-410HS システム設定 |                                                                                                  |     |
|-----------------|--------------------------------------------------------------------------------------------------|-----|
|                 | システム オーディオレベルメータ タリー [ビデオロス] フル画面 クロップ                                                           |     |
| ビデオロス検出         | $\triangleright$ CH1<br>$\triangleright$ CH <sub>2</sub><br>$\triangleright$ CH3<br>$\nabla$ CH4 |     |
| ビデオロス表示時間       | $0 -$<br>$\Leftrightarrow$ sec                                                                   |     |
|                 |                                                                                                  |     |
|                 |                                                                                                  |     |
|                 |                                                                                                  |     |
|                 |                                                                                                  |     |
|                 |                                                                                                  |     |
|                 |                                                                                                  |     |
|                 |                                                                                                  |     |
|                 |                                                                                                  |     |
|                 |                                                                                                  |     |
|                 | 設定                                                                                               | 閉じる |

アラームは次の図ように表示されます。

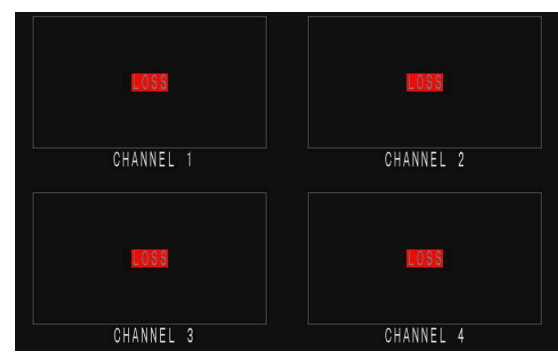

設定が終了したら、[設定]をクリックして設定を 反映させ、更に電源を落とした後も設定が消え ないように、画面右下の[閉じる]をクリックし、 メイン画面に戻って[MV-410HS]の[保存]をクリ ックして保存します。

(他の設定画面での設定を終了した後でまとめ て行うと良いでしょう。)

#### <span id="page-9-1"></span>フル画面設定

フル画面タブを開くと、フル画面出力時の出力 画面サイズ、レベルメータ表示、タイトル表示 の設定ができます。

出力画面サイズは、プルダウンメニューで  $[1280 \times 1024]$ ,  $[1360 \times 768]$ ,  $[1600 \times 1200]$ ,  $[1920 \times 1200]$ ,  $[1440 \times 900]$ ,  $[1680 \times 1050]$ ,  $[1920 \times 1080]$ ,  $[1280 \times 720]$ の 8 つから選びます。

オーディオレベルメータ、タイトル表示の設定 はチャネル毎に設定できます。 表示オーディオチャンネル数は[2CH]、[4CH]、 [8CH]から選びます。

タイトル文字は直接入力します。文字サイズは [大]、[中]、[小]から選び、文字色は[白]、[黄色]、 [緑]、[青緑]、[赤]、[赤紫]、[青]、[灰色]、[黒]か ら選びます。

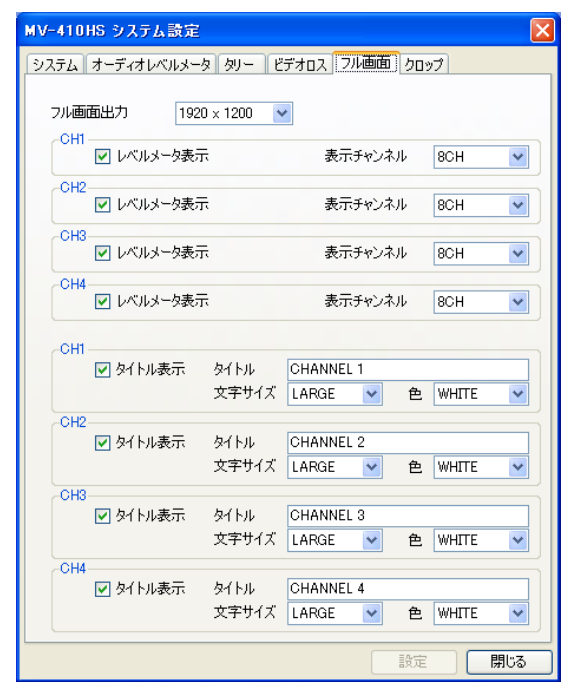

設定が終了したら、[設定]をクリックして設定を 反映させ、更に電源を落とした後も設定が消え ないように、画面右下の[閉じる]をクリックし、 メイン画面に戻って[MV-410HS]の[保存]をクリ ックして保存します。

(他の設定画面での設定を終了した後でまとめ て行うと良いでしょう。)

<span id="page-10-0"></span>クロップタブでは、映像の上下左右切り取る幅 を設定をすることができます。これは 4:3 画像と 16:9 画像の変換を行った際に生じる黒い部分を 減し、出力映像いっぱいに表示するために行い ます。

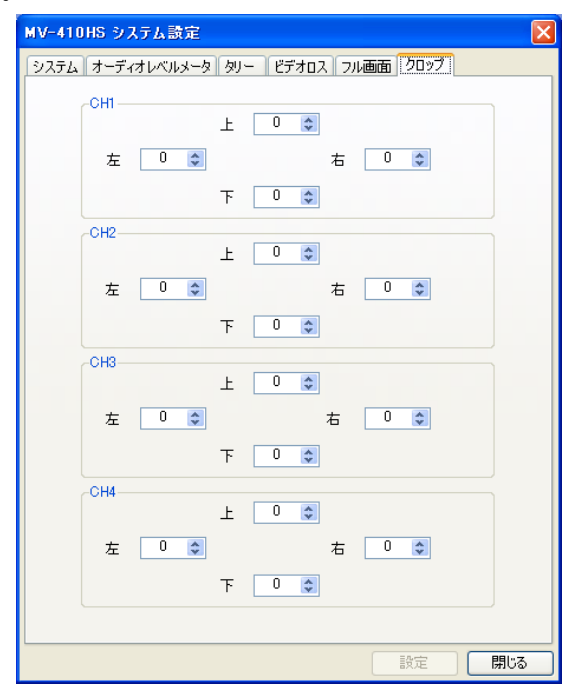

上下左右とも 4 単位で 0 から 120 の範囲で数値が 変更できます。

設定が終了したら、[設定]をクリックして設定を 反映させ、更に電源を落とした後も設定が消え ないように、画面右下の[閉じる]をクリックし、 メイン画面に戻って[MV-410HS]の[保存]をクリ ックして保存します。

(他の設定画面での設定を終了した後でまとめ て行うと良いでしょう。)

# <span id="page-10-1"></span>12. レイアウトの保存

## <span id="page-10-2"></span>MV-410HSに保存する

MV-410HS から呼び出したレイアウトに編集結果 を保存して、再度使えるようにするために、メ イン画面中央上部の[MV-410HS]の[保存]をクリ ックします。

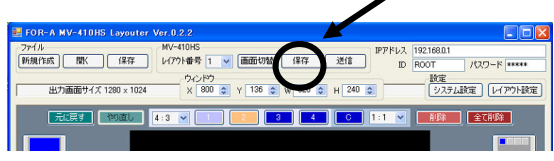

MV-410HS 本体に保存できるレイアウト数は 4 つ ですので、沢山レイアウトを保存しておくため には次の「PC に保存」を行います。

## <span id="page-10-3"></span>PCに保存する

作成したレイアウトを PC にファイルとして保存 する場合は、メイン画面左側上部の[ファイル]の [保存]をクリックし、任意の名前をつけて保存し ます。保存したファイルは[ファイル]の[開く]で 再度読み出すことができます。

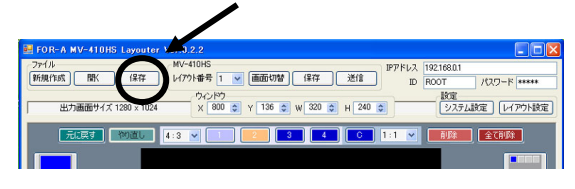

# <span id="page-10-4"></span>13. レイアウトの新規作成

新規にレイアウトを作成する場合、出力画面サ イズを選択することができます。

1) オフライン作業で新規レイアウトを作成す る場合は、メイン画面上部[ファイル]の[新 規作成]をクリックします。 モニタ画面に表示しながらレイアウトを新 規作成する場合は、新規作成するレイアウ ト番号を[1]~[4]から選択し、メイン画面上 部[ファイル]の[新規作成]をクリックします。

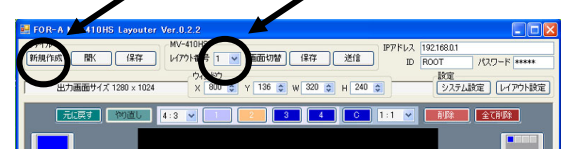

- 2) レイアウト番号を選択すると、「現在のレ イアウトは削除されます。ファイルへ保存 しますか?」と表示されますので、「いい え」をクリックします。表示されていたレ イアウトが閉じます。同様に、開いている レイアウトがあるときに[新規作成]をクリ ックすると同じメッセージが表示されます。 保存する場合は、前項の説明に従って保存 してください。
- 3) 出力画面サイズ選択ダイアログが表示され ますので、出力画面サイズを選択し、[OK] をクリックします。

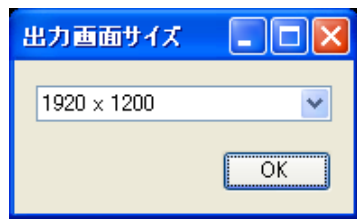

以降の編集操作は、これまでに説明した操作と 同じです。保存も同様に行ってください。

# <span id="page-11-0"></span>14. Layout Editorのパターンを呼 び出す

MV-410HS Layout Editor には沢山のパターンが登 録してあります。それらのパターンはメイン画 面左手のプリセットパターン呼び出しアイコン で簡単に呼び出すことができます。

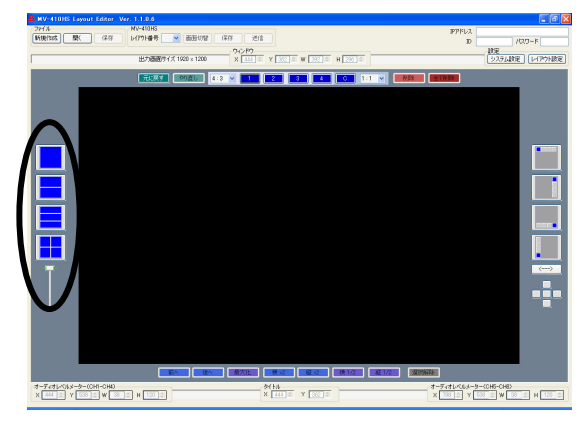

4 つあるフル画面、2 分割、3 分割、4 分割画面の それぞれのアイコンをクリックすると、編集エ リアにレイアウトが表示されます。フル画面は 1 種類ですが、複数パターンがある場合は、アイ コンをクリックする度に違うレイアウトが次々 に表示されます。アイコンの下のスライダーを 上下させても同様にパターンが選べます。パタ ーン数はそれぞれ以下の通りです。

> 2 分割画面:2 3 分割画面:6 4 分割画面:11

<span id="page-11-1"></span>15. 実践

<span id="page-11-2"></span>4 等分割画面・(タイトル・ボーダー付・レベル メーター外付) を作る

### **4** 等分割画面を表示させます。

1) メイン画面左手のプリセットパターン呼び 出しアイコンで 4 分割画面を呼び出します。

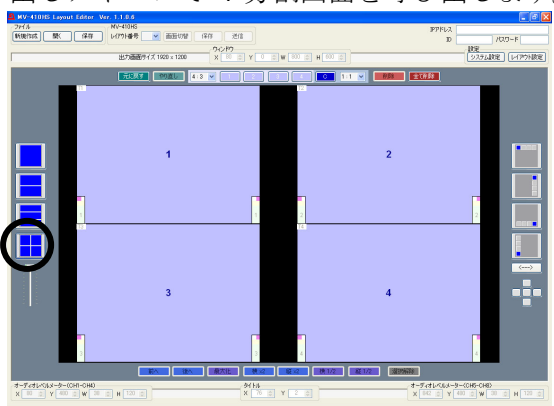

2) [レイアウト番号]ドロップダウンメニュー 横の[画面切替]をクリックし、モニタに同 じレイアウトの画面を表示させます。

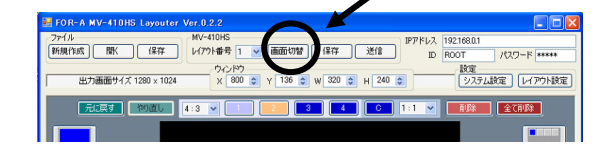

## タイトルを表示させます。

3) メイン画面右上の[レイアウト設定]をクリ ックしてレイアウト設定ダイアログを開き ます。

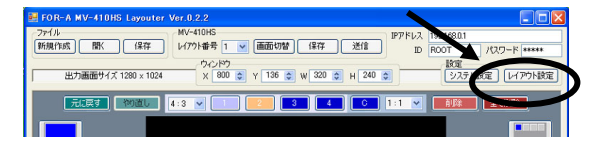

4) タイトルタブを開きます。

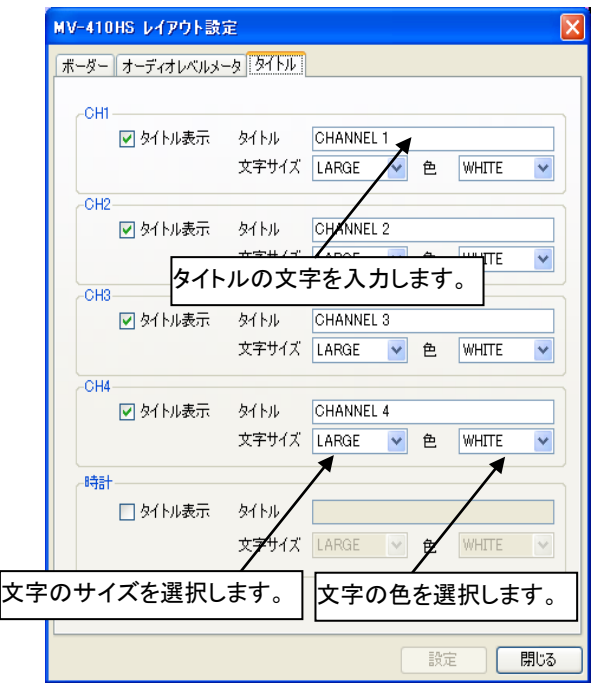

- 5) チャネル毎に[タイトル表示]チェックボッ クスにチェックし、タイトル文字を入力、 文字サイズ、色を設定します。
- 6) 設定ダイアログ右下の[設定]をクリックし て設定を反映させます。

#### オーディオレベルメータを表示させます。

7) オーディオレベルメータタブを開きます。

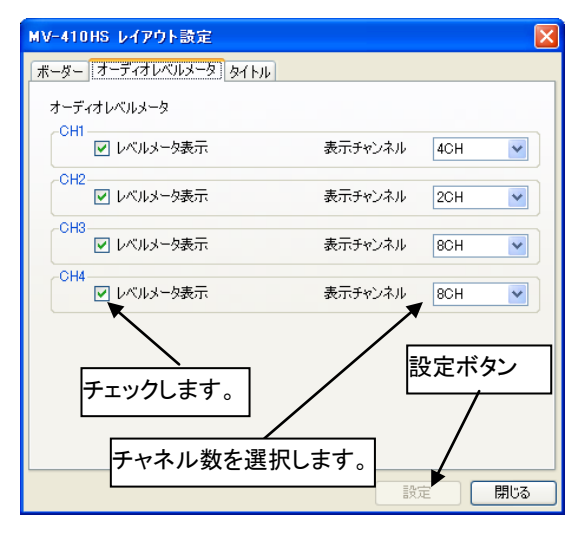

- 8) 全てのチャネルの[レベルメータ表示]にチ ェックし、表示チャンネル数を設定します。
- 9) [設定]をクリックして設定を反映させます。

#### ボーダーを表示させます。

10) ボーダータブを開きます。

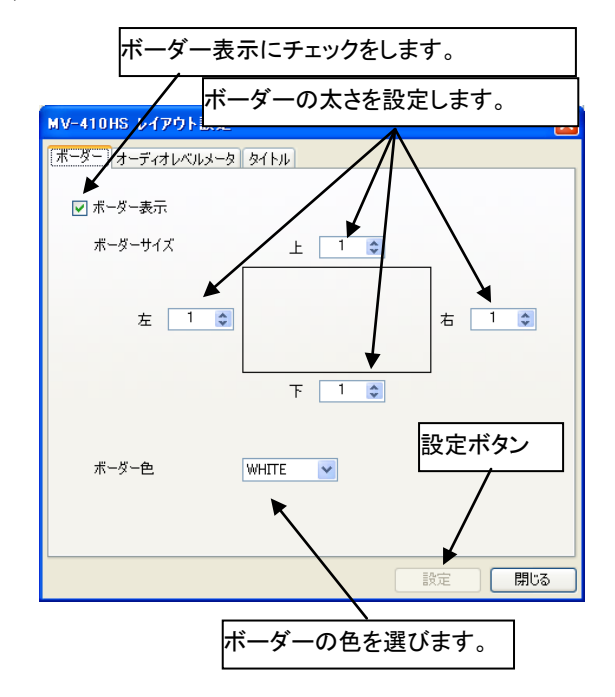

- 11) [ボーダー表示]チェックボックスにチェッ クし、ボーダー色を選択します。ボーダー ラインの幅を上下左右それぞれに設定しま す。
- 12) 設定画面右下の[設定]をクリックして設定 を反映させます。

13) [設定]の横の[閉じる]をクリックして、メイ ン画面に戻ります。

## オーディオレベルメータを映像画面外に移動し ます。

- 14) メイン画面で、オーディオレベルメータを 移動したいウィンドウをマウスで選択しま す。右クリックメニューで[レベルメータ] →[(CH1-CH4)位置調整]を選択し、表示さ せたい位置へマウスを移動してクリックし ます。[(CH5-CH8)位置調整]も同じように 行います。
- 15) 微妙なズレがある場合には編集エリア下の [X]、[Y]のスピンボタン (<sup>1004 ↔</sup>) で調整 してください。
- 16) 電源を落とした後も設定が消えないように メイン画面の[保存]をクリックして MV-410HS に保存します。

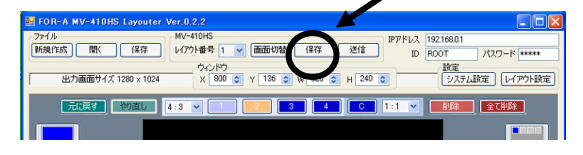

#### 編集エリアの表示は下図のようになります。

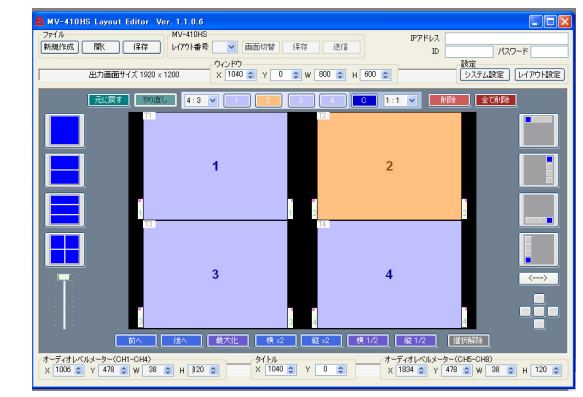

<span id="page-13-0"></span>1+3 分割画面・(タイトル・レベルメーター・ボ ーダー付き) を作る

#### **1/4** サイズ画面 **4** つを表示します。

1) メイン画面右端の 1/4 サイズウィンドウ追 加アイコンをクリックします。

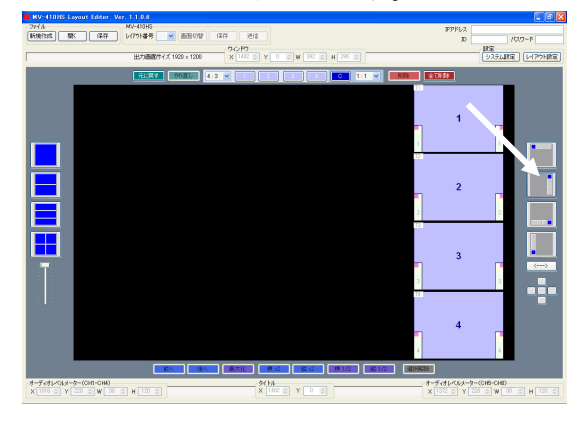

2) マウスでウィンドウ 1 を選択し、ウィンド ウ追加アイコン下にある 5 つのボタンの左 側のボタンをクリックします。

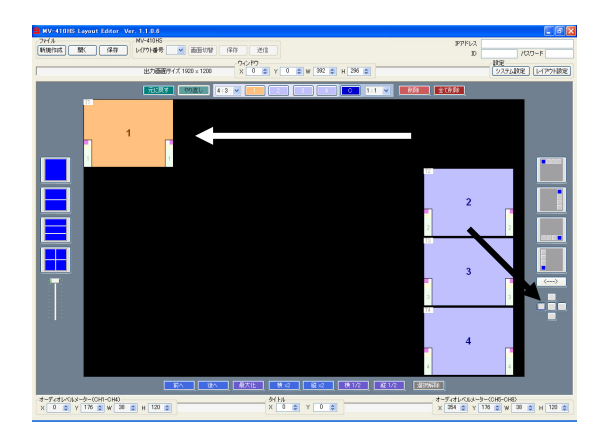

3) ウィンドウ 1 右下の角をドラッグして大き くします。

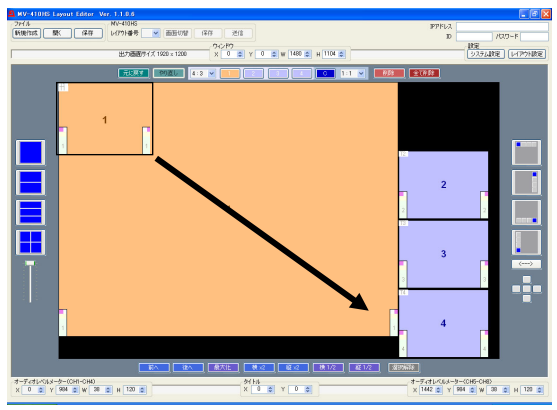

タイトルを表示させます。

3) メイン画面右上の[レイアウト設定]をクリ ックしてレイアウト設定ダイアログを開き ます。

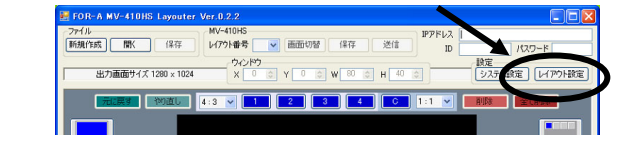

4) タイトルタブを開きます。

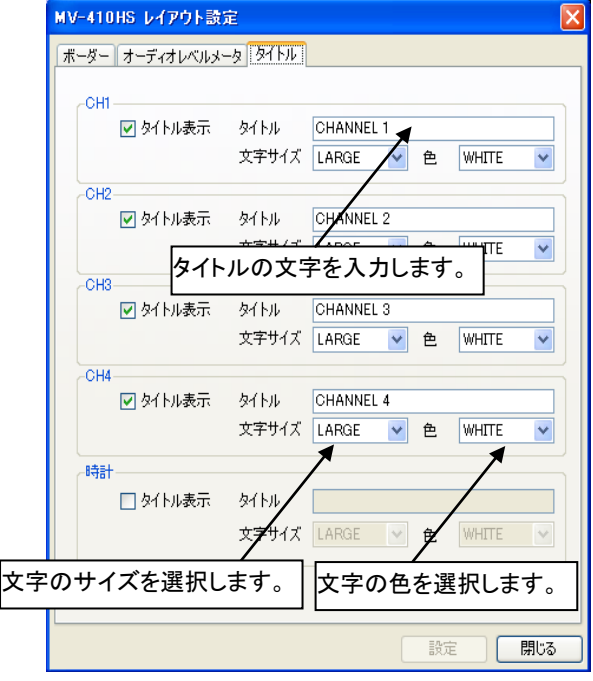

- 5) チャネル毎に[タイトル表示]チェックボッ クスにチェックし、タイトル文字を入力、 文字サイズ、色を設定します。
- 6) 設定画面右下の[設定]をクリックして設定 を反映させます。

## オーディオレベルメータを表示させます。

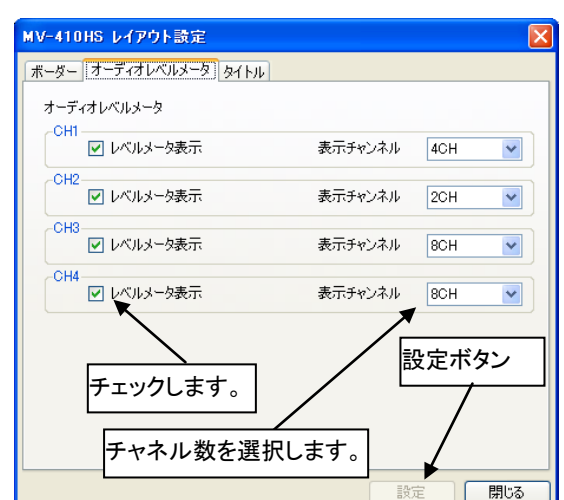

7) オーディオレベルメータタブを開きます。

- 8) 全てのチャネルの[レベルメータ表示]にチ ェックし、表示チャンネル数を設定します。
- 9) [設定]をクリックして設定を反映させます。
- ボーダーを表示させます。

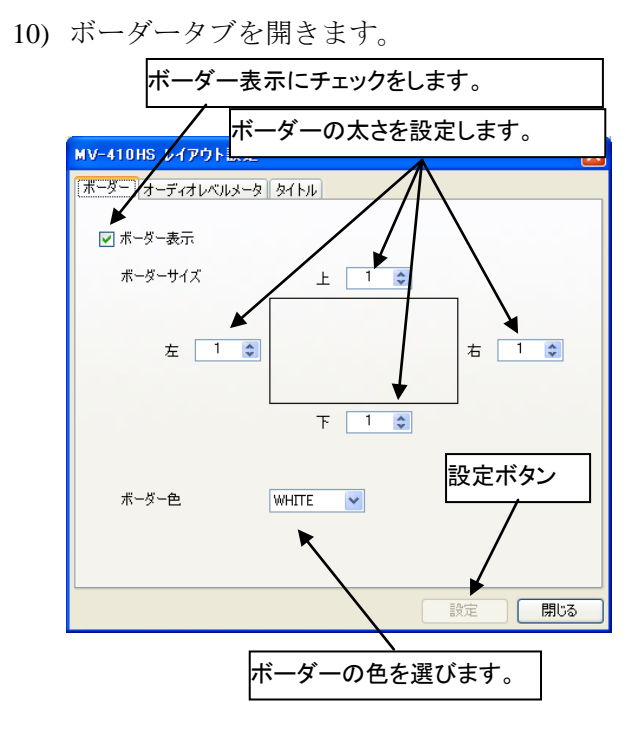

- 11) [ボーダー表示]にチェックし、ボーダー色 を選択します。ボーダーラインの幅を上下 左右それぞれ設定します。
- 12) 設定画面右下の[設定]をクリックして設定 を反映させます。
- 13) [設定]の横の[閉じる]をクリックして、メイ ン画面に戻ります。
- 14) 電源を落とした後も設定が消えないように メイン画面の[保存]をクリックして MV-410HS に保存します。

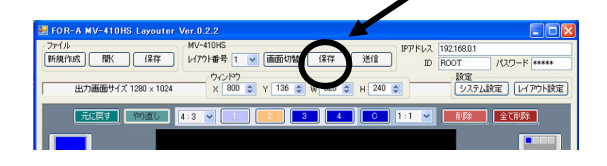

## 編集エリアの表示は下図のようになります。

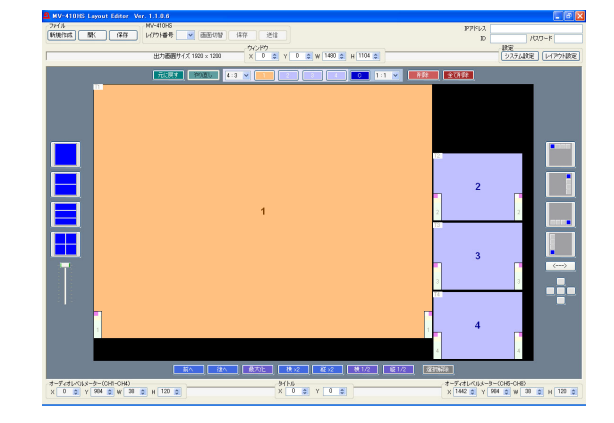

# サービスに関するお問い合わせは

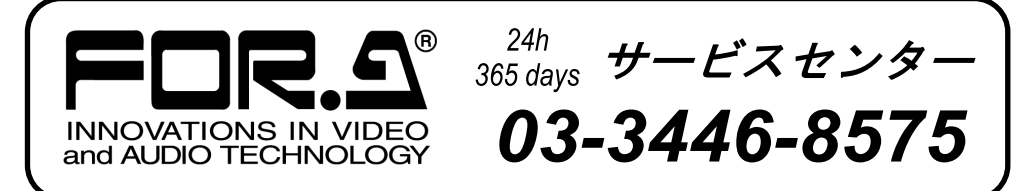

# **株式朋栄**

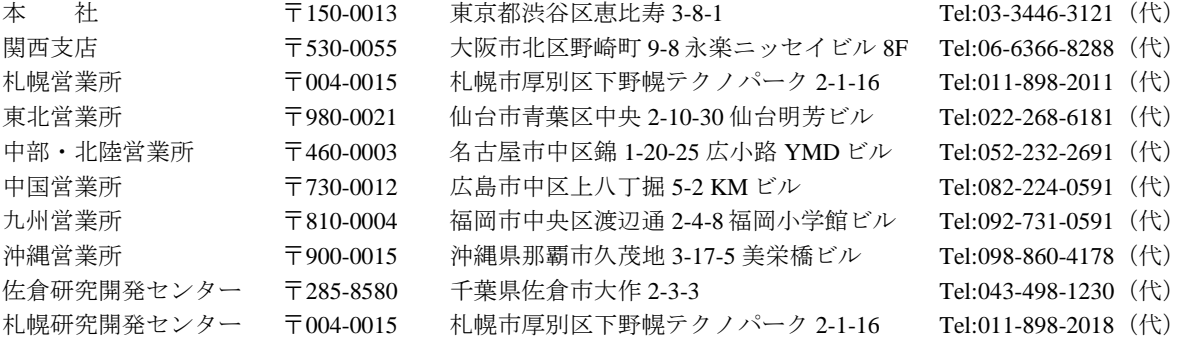

その他のお問い合わせは、最寄りの営業所にご連絡ください。